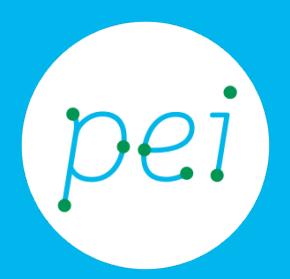

# Book 2.1

# Guida alla ricerca avanzata

Utilizzare le funzioni avanzate di ricerca con Google. Le funzioni di ricerca di Gmail Le funzioni di ricerca per immagini

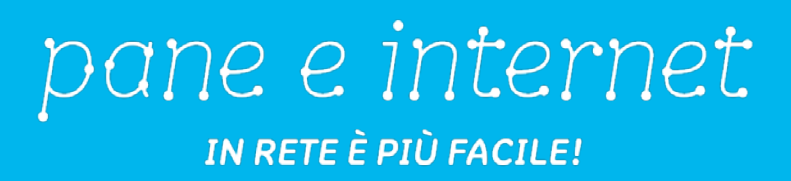

#### **Centro Servizi Regionale Pane e Internet**

Redazione a cura di Roger Ottani, Tommaso Carcano

#### **Febbraio 2016**

Realizzato da RTI Ismo srl - Associazione AECA - Simki srl nell'ambito del progetto "Pane e Intenet 2014 – 2017", finanziato da Regione Emilia-Romagna (Determina N.9287 del 4.7.2014)

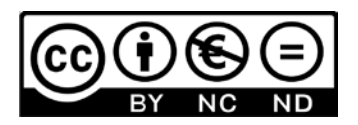

Licenza Creative Commons (http://creativecommons.org/licenses/by-nc-nd/4.0) Impareremo ad utilizzare le funzioni di ricerca avanzata con Google (valide anche per altri motori di ricerca) per individuare con maggior rapidità le informazioni che stiamo ricercando. In un servizio di posta elettronica come Gmail non potevano mancare gli strumenti per trovare "il messaggio che abbiamo ricevuto l'anno scorso da quella persona di cui non ricordo il nome". Vedremo come trovare un'immagine che ci possa piacere e nel contempo risponda alle caratteristiche per la quale la stiamo cercando.

CORSO DI ALFABETIZZAZIONE DIGITALE PER CITTADINI

Secondo Livello 2.1 - Guida alla ricerca avanzata

#### Book 2.1: Guida alla ricerca avanzata

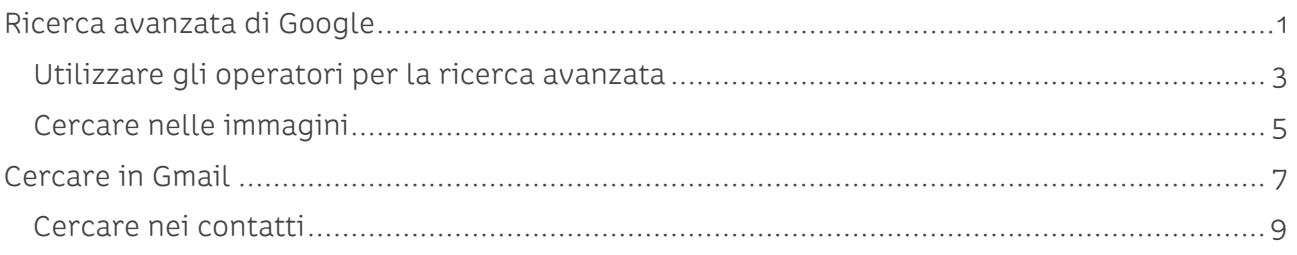

# <span id="page-3-0"></span>**Ricerca avanzata di Google**

Come sappiamo Google è il motore di ricerca più utilizzato per cercare informazioni, risorse, immagini e video. Questo perché ci consente di cercare qualsiasi cosa e di avere in un attimo un elenco di tutte le pagine che contengono la parola o la frase che abbiamo inserito.

Talvolta il problema è proprio nell'elenco molto lungo dei risultati o, in caso di ricerche con termini ambigui, con risultati che non ci interessano.

Se dopo aver individuato delle parole chiave (keyword) non troppo generaliste e idonee alle nostre esigenze non riusciamo ancora a trovare quello che ci serve possiamo passare allo strumento Ricerca Avanzata di Google.

Con la Ricerca avanzata saremo in grado di filtrare i risultati utilizzando diversi parametri.

Vediamo come funziona.

Una volta raggiunta la pagina iniziale di Google [\(www.google.it\)](http://www.google.it/), nella barra inferiore a destra troviamo tre voci: Privacy, Termini e Impostazioni.

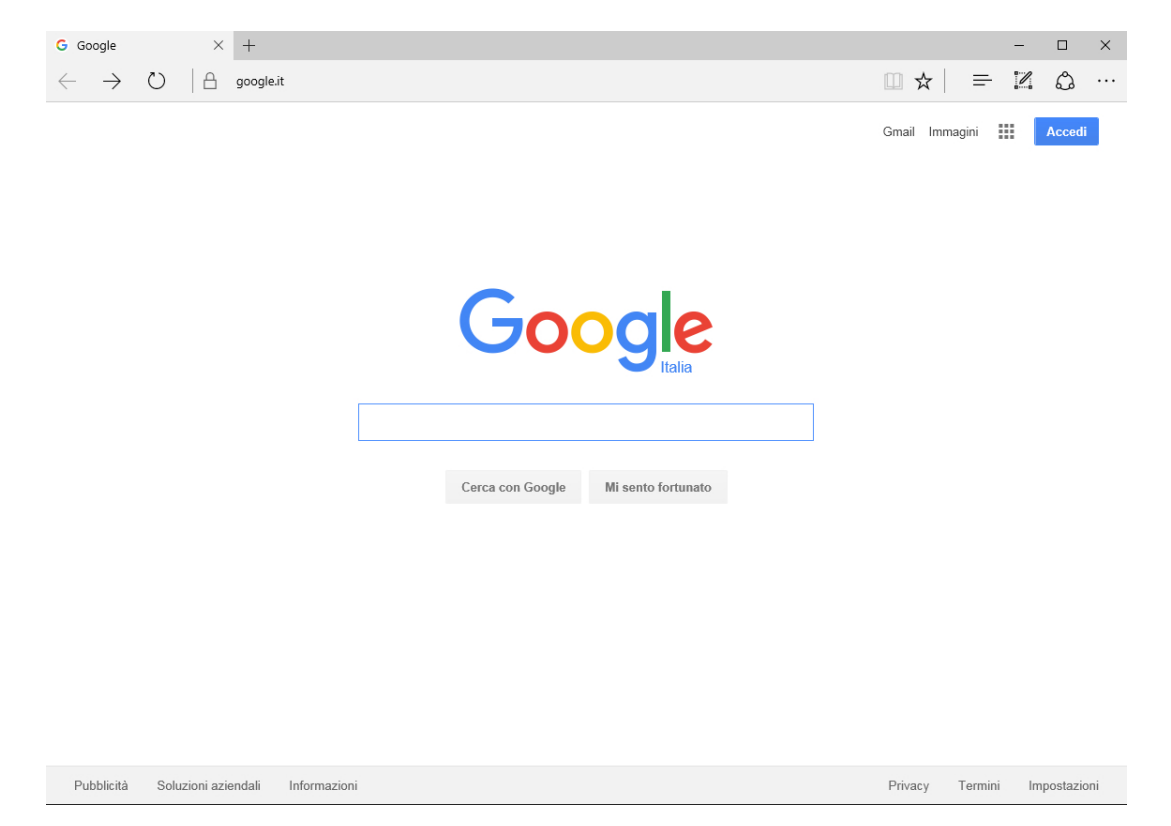

Cliccando su Impostazioni si aprirà una tendina dalla quale andremo a selezionare, con un click, la voce Ricerca avanzata.

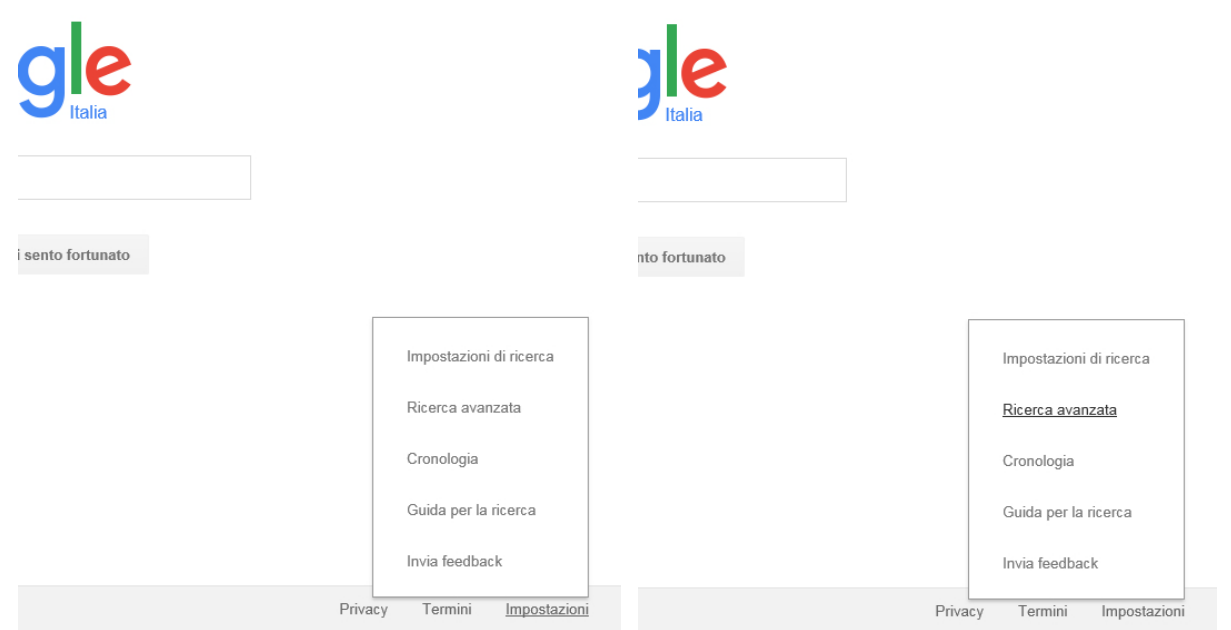

Nella pagina che segue troviamo una serie di campi che potremo utilizzare per raffinare la nostra ricerca.

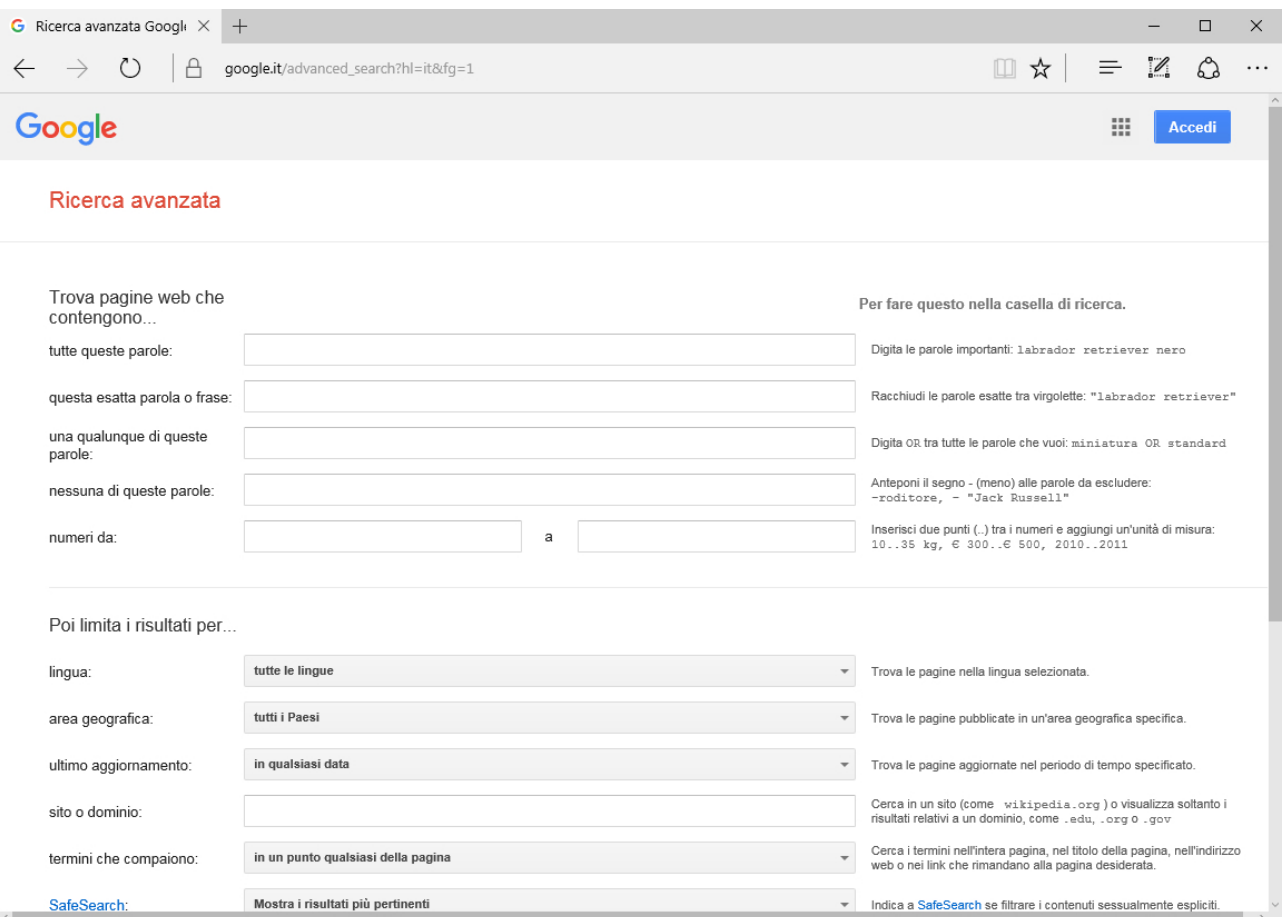

A sinistra è indicata la funzionalità del campo, al centro il campo in cui inserire la parola o la frase da cercare mentre a destra alcuni esempi per capirne il funzionamento.

Riassumiamo le funzioni campo per campo partendo dall'alto.

Tutte queste parole: È esattamente quello che fa Google normalmente. L'elenco delle risposte includerà tutte quelle pagine che contengono le parole che abbiamo cercato, non distinguendo l'ordine con cui le abbiamo inserite e utilizzando anche delle variazioni come ad esempio il singolare/plurale o maschile/femminile.

Questa esatta parola o frase: In questo caso Google restituirà solo le pagine che contengono le parole esattamente come le abbiamo scritte, rispettando l'ordine e senza varianti.

Nessuna di queste parole: Da utilizzare in combinazione con uno dei due precedenti. Consente di cercare le parole inserite ma contemporaneamente di escludere dai risultati le pagine che contengono le parole inserite in questo campo. Per esempio potremmo cercare Valentino Rossi ma senza la parola moto per ottenere un elenco di pagine che contenenti informazioni su Valentino Rossi senza la parola moto. È possibile inserire più parole da escludere separandole con la virgola. (es. moto, Yamaha, gara).

Numeri da: In questi campi possiamo cercare attraverso degli intervalli numerici che, se specificato, diventano date o unità di misura. Aggiungendo 2014 e 2015 alla precedente ricerca otterremo un elenco che, oltre a rispettare i criteri già inseriti, sarà limitato a pagine contenenti 2013, 2014 e 2015.

Nella sezione che segue, poi limita i risultati per…, viene data la possibilità di filtrare ulteriormente i risultati attraverso alcuni criteri che andiamo a vedere.

Lingua: Possiamo limitare la ricerca a pagine scritte in una determinata lingua selezionabile dall'elenco.

Area geografica: Per limitare la ricerca a pagine provenienti dal paese scelto nell'elenco proposto.

Ultimo aggiornamento: Consente di cercare pagine pubblicate o aggiornate nel periodo proposto nell'opzione selezionata.

Sito o dominio: Per cercare solo nell'ambito di un determinato sito, per esempio, scrivendo paneeinternet.it Google cercherà solo all'interno del sito di Pane e Internet.

SafeSearch: Selezionando Filtra i risultati espliciti Google escluderà dalla ricerca le pagine di siti con contenuti sessualmente espliciti.

Tipo di file: Se stiamo cercando un documento, Google limiterà la ricerca a quel formato che abbiamo selezionato nell'elenco proposto.

Diritti di utilizzo: Nel Book 06 - Conoscere i concetti chiave del diritto d'autore e licenze del livello 1 abbiamo affrontato le problematiche relative ai diritti d'autore, ti consigliamo di leggerlo per capire meglio come filtrare i risultati attraverso l'uso di questo campo.

#### <span id="page-5-0"></span>**Utilizzare gli operatori per la ricerca avanzata**

La pagina che abbiamo appena visto è un grande aiuto per perfezionare le nostre ricerche e nella maggior parte dei casi potrebbe essere sufficiente per trovare quello che stiamo cercando.

Potremmo però chiedere di più e Google, ma non solo, ci mette a disposizione una serie di parole o simboli per ricercare con maggior precisione e dettaglio, questo insieme di parole speciali e simboli vengono chiamati operatori.

Vediamone alcuni e impariamo a usarli.

Sappiamo che scrivendo due o più parole nella casella di ricerca Google restituirà come risultato l'elenco delle pagine contenenti tutte le parole inserite, non distinte nell'ordine in cui compaiono e non necessariamente vicine tra loro, questo è il normale funzionamento del motore di ricerca.

Inserendo tra le parole l'operatore OR (oppure) i risultati saranno comprensivi di una qualsiasi delle parole (o più di una) ricercate. Scrivere *trattoria OR ristorante* restituirà tutte le pagine con la parola trattoria, tutte quelle con la parola ristorante e tutte quelle che le contengono entrambe.

Se desideriamo ricercare una frase così come la scriviamo sarà sufficiente scrivere la frase tra doppi apici "", ad esempio scrivere "Silvia, rimembri ancora quel tempo" restituirà solo le pagine che contengono questa esatta frase nelle quali sarà facile trovare la famosa poesia di Leopardi.

Nella ricerca avanzata abbiamo visto come sia possibile cercare qualcosa e nel contempo omettere dalla ricerca una o più parole. Con l'operatore – (meno) posto davanti, senza spazio, a una parola indichiamo a Google di escludere dai risultati tutte le pagine che la contengono. Ad esempio potrei cercare *bianco nero – Juventus* per riferire la mia ricerca solo ai due colori e non alla squadra di calcio omettendo dai risultati le pagine che contengono la parola Juventus.

Se ricordiamo solo parzialmente una frase possiamo provare a cercare utilizzando i doppi apici e sostituendo le parole che non ricordiamo con il carattere jolly \* (asterisco). Questo indica a Google di cercare le frasi che contengono le parole inserite e di sostituire il carattere \* con una qualsiasi parola. Nell'esempio di prima avrei potuto scrivere "Silvia \* beltà splendea" e ritrovare la famosa poesia nelle pagine dei risultati.

Per cercare una frase all'interno di un sito, oltre che dalla già dettagliata ricerca avanzata, vista in precedenza, basta scrivere site: seguito, senza spazi, dal nome del sito e successivamente dalle parole da cercare. Ad esempio scrivere site:paneeinternet.it corsi in partenza restituirà tutte le pagine contenenti le parole corsi in partenza presenti nel sito di Pane e Internet.

Esistono altri operatori che possiamo usare per esigenze particolari. Precedendo una parola con # (hashtag) ricercheremo argomenti di tendenza, con il simbolo @ (chiocciola) cercheremo nei tag (etichette) nei social network, con filetype: seguito dal tipo di file (.doc, .pdf, .xls, ecc) ricercheremo un tipo di documento, movie: seguito dal titolo ci restituisce le informazioni del film.

Ora sei in grado di ricercare su Google per scoprire gli altri operatori di ricerca che abbiamo a disposizione.

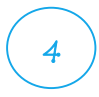

#### <span id="page-7-0"></span>**Cercare nelle immagini**

Google ci consente di ricercare nelle immagini presenti su Internet utilizzando l'apposito strumento raggiungibile con un click sulla voce Immagini che troviamo in alto a destra nella pagina iniziale [www.google.it.](http://www.google.it/)

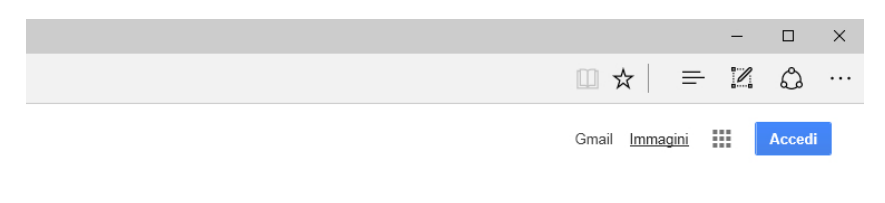

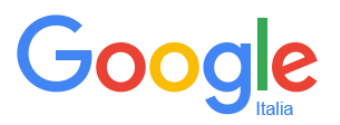

Digitando le parole che rappresentano l'immagine che ricerchiamo Google ci presenterà una griglia di immagini che potremo visualizzare ingrandite e con ulteriori informazioni con un click sopra di esse.

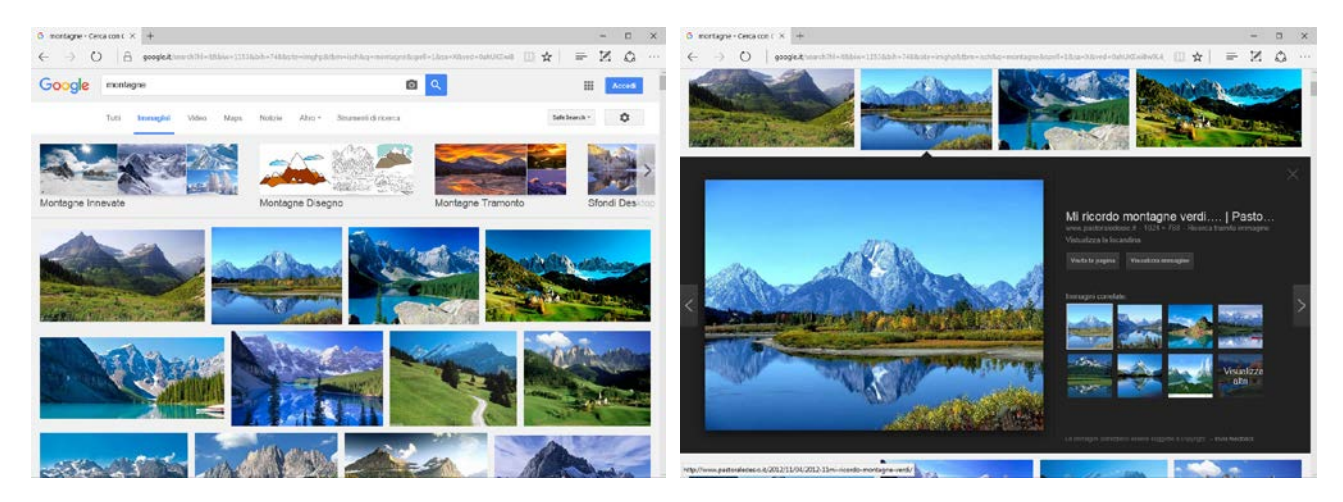

Il primo strumento per raffinare questa ricerca lo troviamo nel menu in alto cliccando sulla voce Strumenti di ricerca.

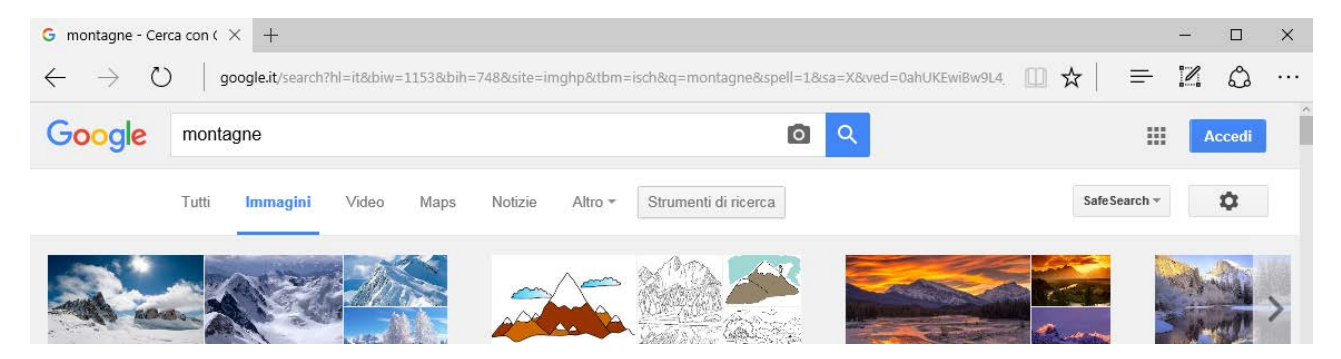

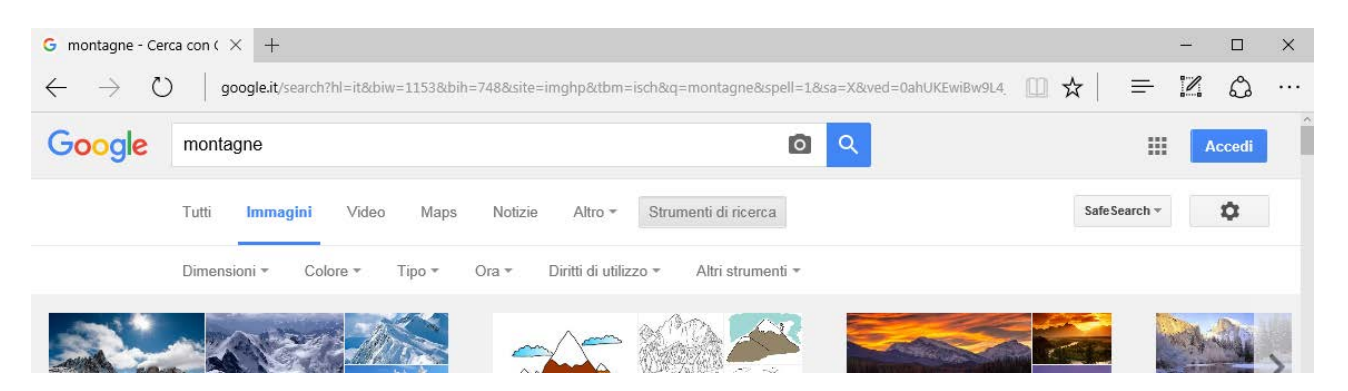

Potremo così filtrare i risultati in base alla dimensione fisica dell'immagine scegliendo dall'elenco proposto dopo un click sulla voce Dimensioni.

Un altro filtro è dato dalla voce Colore. Per colore Google intende il colore che predomina nell'immagine. Per esempio cercando *pizza* e selezionando il *colore blu* otterremo una griglia di immagini relative alla pizza ma con il colore blu (e le sue tonalità) prevalente.

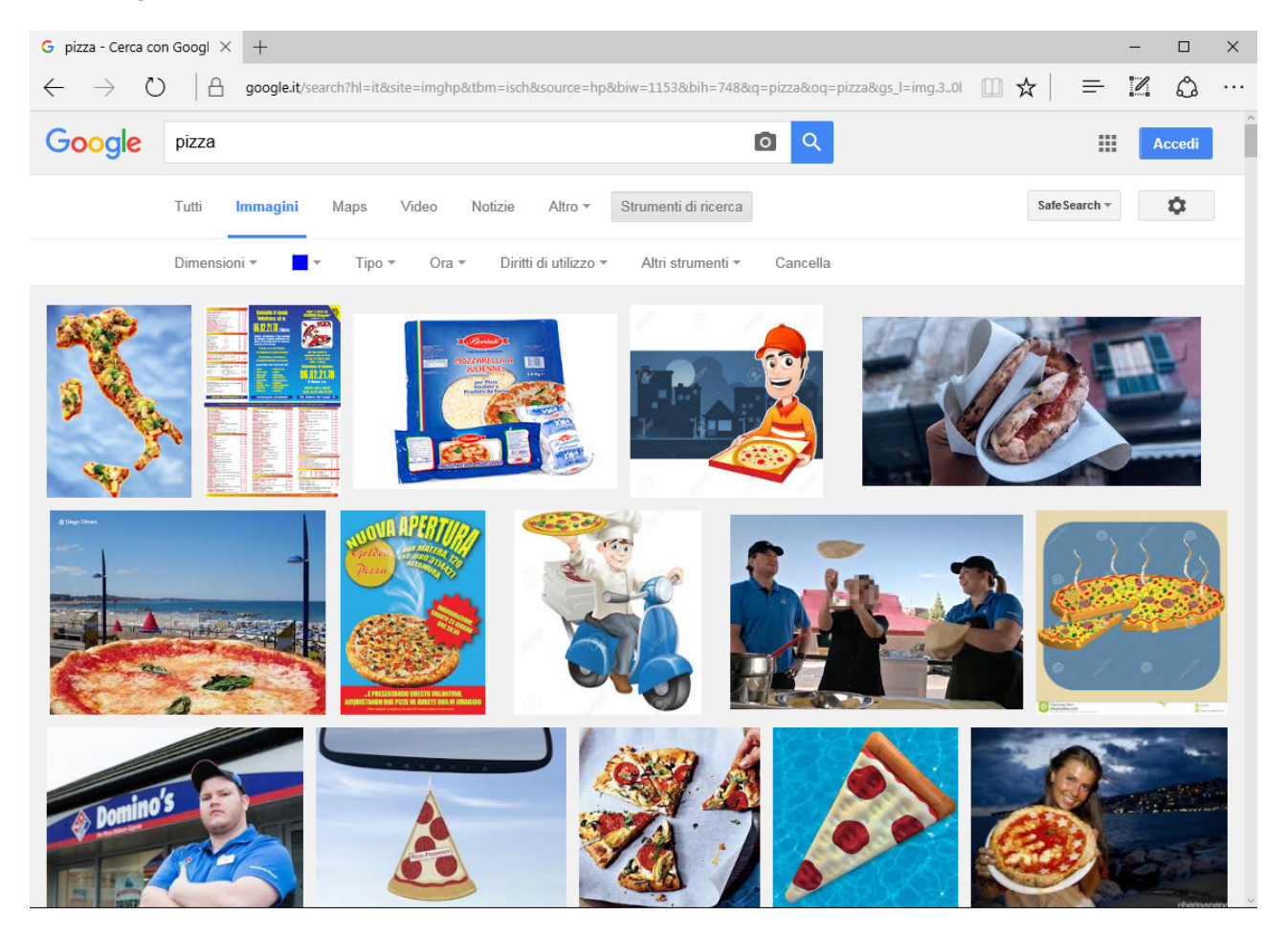

Per colore trasparente si intendono quelle immagini che hanno lo sfondo trasparente, utile nel caso si voglia inserire l'immagine su uno sfondo colorato.

Il Tipo di immagine filtrerà i risultati in base alla nostra selezione mostrando solo immagini contenenti Volti di persone e scatti fotografici (Foto). Clip art e Disegni sono immagini realizzate con disegni cosiddetti "al tratto" mentre le immagini Animate sono una sequenza di immagini che mostrate in rapida successione creano l'effetto animazione. Per visualizzare l'animazione è necessario cliccare sopra l'immagine e per mostrarne i dettagli.

Il filtro Ora restringe la ricerca sulla base della pubblicazione dell'immagine su Internet.

Diritti di utilizzo, ci rimanda alle immagini cui gli autori hanno dato particolari consensi d'uso. Consigliamo la lettura del Book 06 - Conoscere i concetti chiave del diritto d'autore e licenze per capire meglio il significato delle voci proposte nell'elenco a discesa.

Tutti questi filtri possono essere usati contemporaneamente per restringere la ricerca. Per esempio potremo cercare montagne innevate di dimensioni Medie con Colore rosso.

Il pulsante Cancella azzera tutti i criteri riportando la ricerca allo stato iniziale.

Come per la ricerca di informazioni anche Google Immagini ha una sua pagina per la ricerca avanzata del tutto simile a quella osservata nel capitolo precedente.

Nella pagina principale di Google Immagini, [\(www.google.it](http://www.google.it/) e click sulla voce in alto a destra Immagini) facciamo click in basso a destra sulla voce Impostazioni prima e su Ricerca avanzata poi.

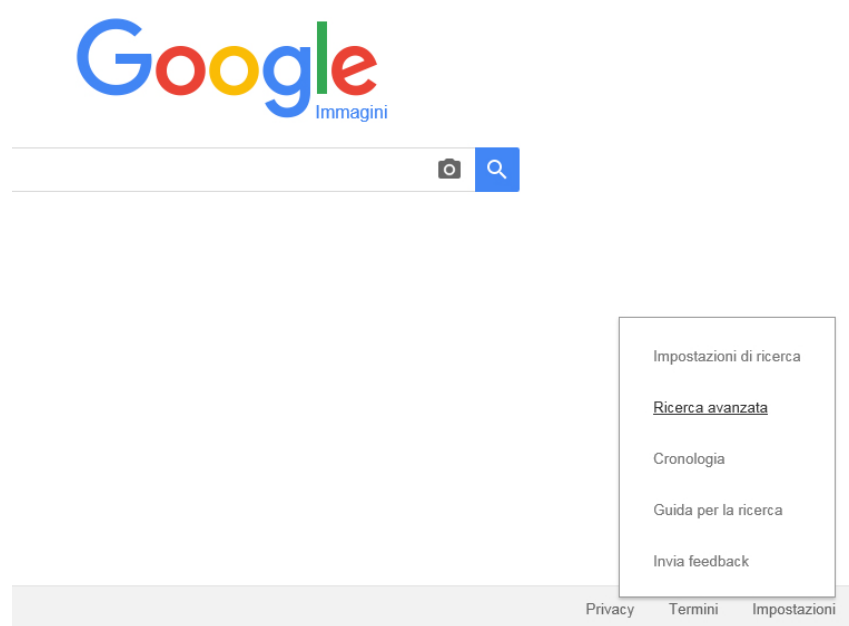

Le funzionalità a disposizione sono del tutto simili a quelle relative alla ricerca di informazioni testuali ma con alcuni dei filtri specifici per le immagini che abbiamo visto in precedenza.

# <span id="page-9-0"></span>**Cercare in Gmail**

Gmail è uno strumento talmente potente in grado di archiviare migliaia di email che potrebbe essere difficoltoso ritrovare un messaggio ricevuto (o inviato) molto tempo fa.

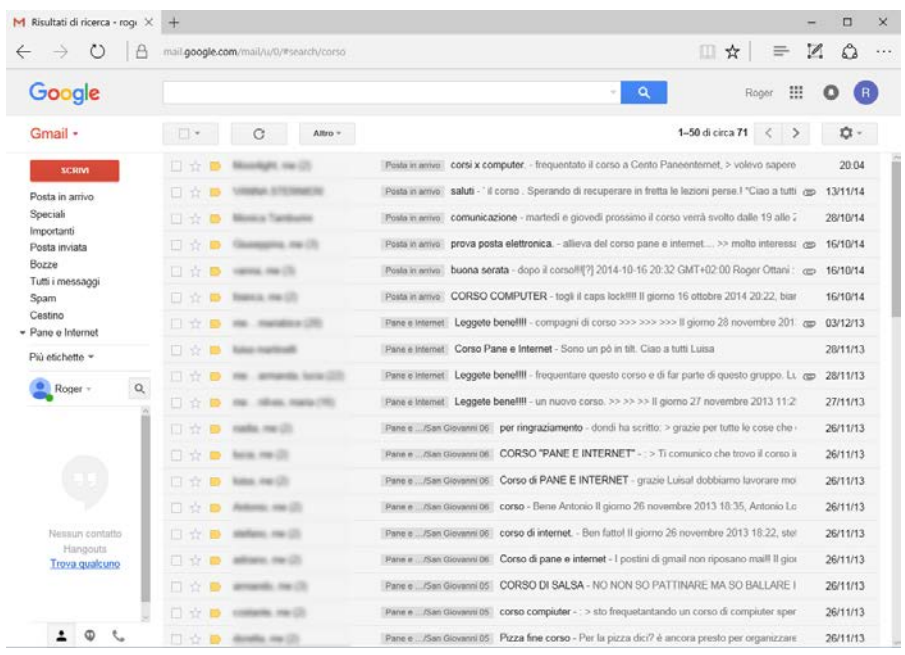

Se abbiamo sufficienti informazioni (l'oggetto completo della email, il nome completo del mittente, ecc.) potrebbe essere sufficiente digitare la frase nella casella di ricerca per avere una lista ristretta di messaggi e trovare ciò che ci interessa. In caso contrario Google ci viene in aiuto dandoci una serie di Operatori per la ricerca avanzata. Vediamone alcuni:

Digitando from: (da) seguito senza spazio dal nome (o indirizzo email) del mittente avremo come risposta solo le email ricevute da tutti i mittenti con quel nome, ad esempio scriveremo from: mario piuttosto che from: mario rossi per ottenere l'elenco delle email ricevute da tutti i Mario o Mario Rossi.

La stessa funzionalità applicata a tutti i messaggi che abbiamo spedito la utilizziamo digitando to: (a) seguito, sempre senza spazi dal nome (o indirizzo email) del destinatario, per esempio to:luca oppure to:davide@email.com per l'elenco delle email inviate a tutti i Luca o all'indirizzo davide@email.com.

Se ricordo parte dell'oggetto della email potrei utilizzare anche l'operatore subject: seguito dal testo per cercare solo in quel particolare campo delle email. (es. *subject: cena fine corso*)

Anche con Gmail è possibile utilizzare l'operatore OR (oppure) per cercare con diverse modalità. Ad esempio supponiamo di non ricordare se quella particolare email era stata inviata da Paola o da Piero. In questo caso scriverò from:paola OR from:piero per ottenere tutti i messaggi ricevuti da entrambi.

L'operatore – (meno) ci consente di escludere determinate parole dalla ricerca. (from:mario –rossi restituisce le mail ricevute da tutti i Mario che non siano però Rossi)

Utilizzando l'operatore has:attachment (ha un allegato) Gmail filtrerà tutti i messaggi che hanno un allegato, per esempio posso cercare *from: diego has: attachment* per ottenere tutti i messaggi ricevuti da Diego che hanno un allegato.

Per essere ancor più preciso potrei indicare il nome o il tipo di allegato che sto cercando utilizzando l'operatore filename: (nome del file). Digitando from: mario filename: pdf avrò la lista dei messaggi ricevuti da tutti i Mario che contengono un allegato di tipo pdf, from: daniela filename: invito restituirà invece la lista dei messaggi ricevuti dalle Daniela che contengono un allegato nel cui nome compare la parola invito.

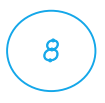

Scrivere una frase tra doppi apici "frase da cercare" restituisce i messaggi che contengono la frase esatta, così come l'ho scritta (Google e Gmail non distinguono tra maiuscole e minuscole).

Alcuni operatori limitano la ricerca solo a determinate cartelle. Per cercare solo nella posta in arrivo digito in: inbox seguito dalla frase che cerco, in: sent limita la ricerca alla posta inviata. (per esempio: *in:inbox luca* oppure *in:sent invito a cena*)

Per concludere altri due operatori per selezionare i messaggi letti oppure quelli non letti.

L'operatore is:read seleziona tutti i messaggi già letti mentre is:unread per quelli ancora da leggere.

#### <span id="page-11-0"></span>**Cercare nei contatti**

Nella scheda contatti basterà scrivere un nome, un cognome, un indirizzo email, un numero telefonico o qualsiasi parte delle informazioni che ho memorizzato nella mia rubrica per ottenere l'elenco filtrato dei contatti rispondenti ai criteri inseriti.

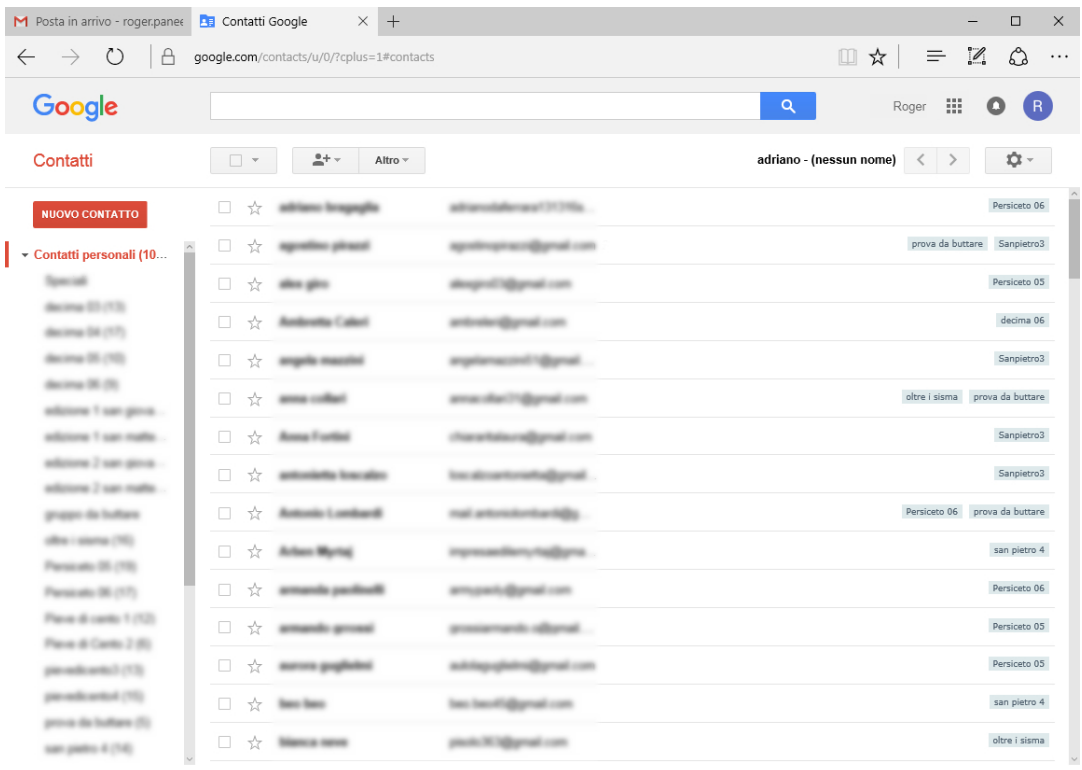

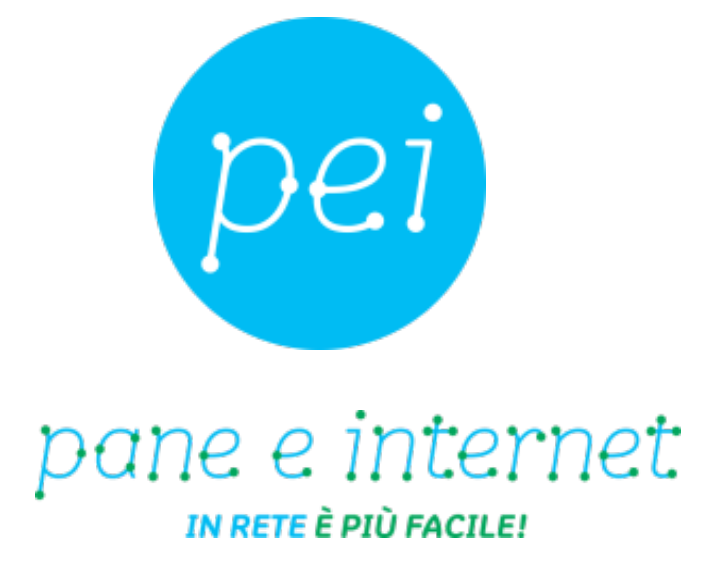

### **www.paneeinternet.it**

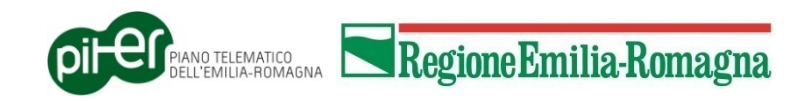